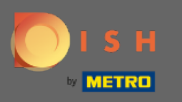

#### Nakon što ste na nadzornoj ploči Rezervacije DISH idite na postavke .  $\bigcirc$

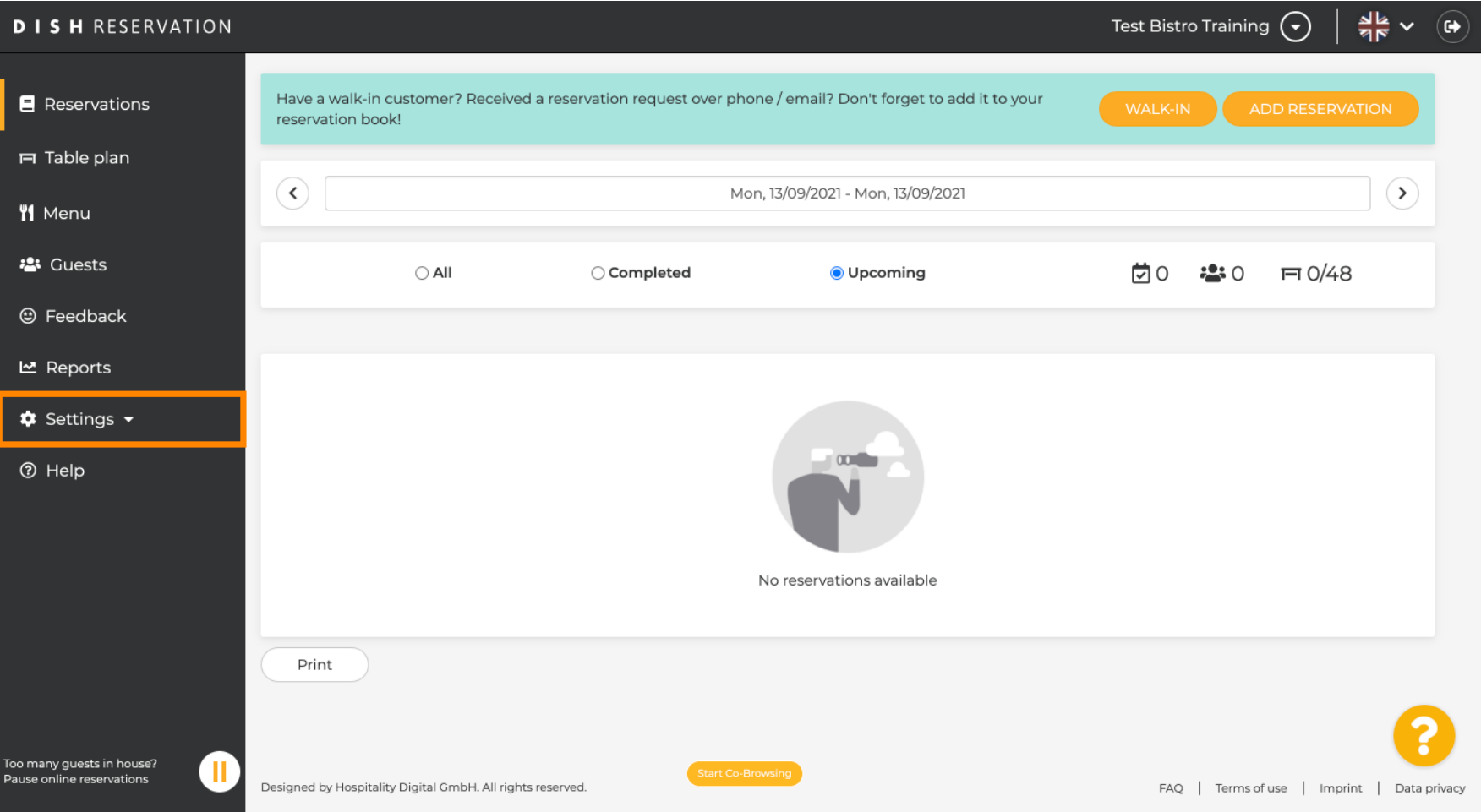

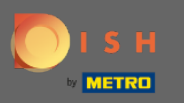

## I otvorite izbornik ponuda .  $\boldsymbol{0}$

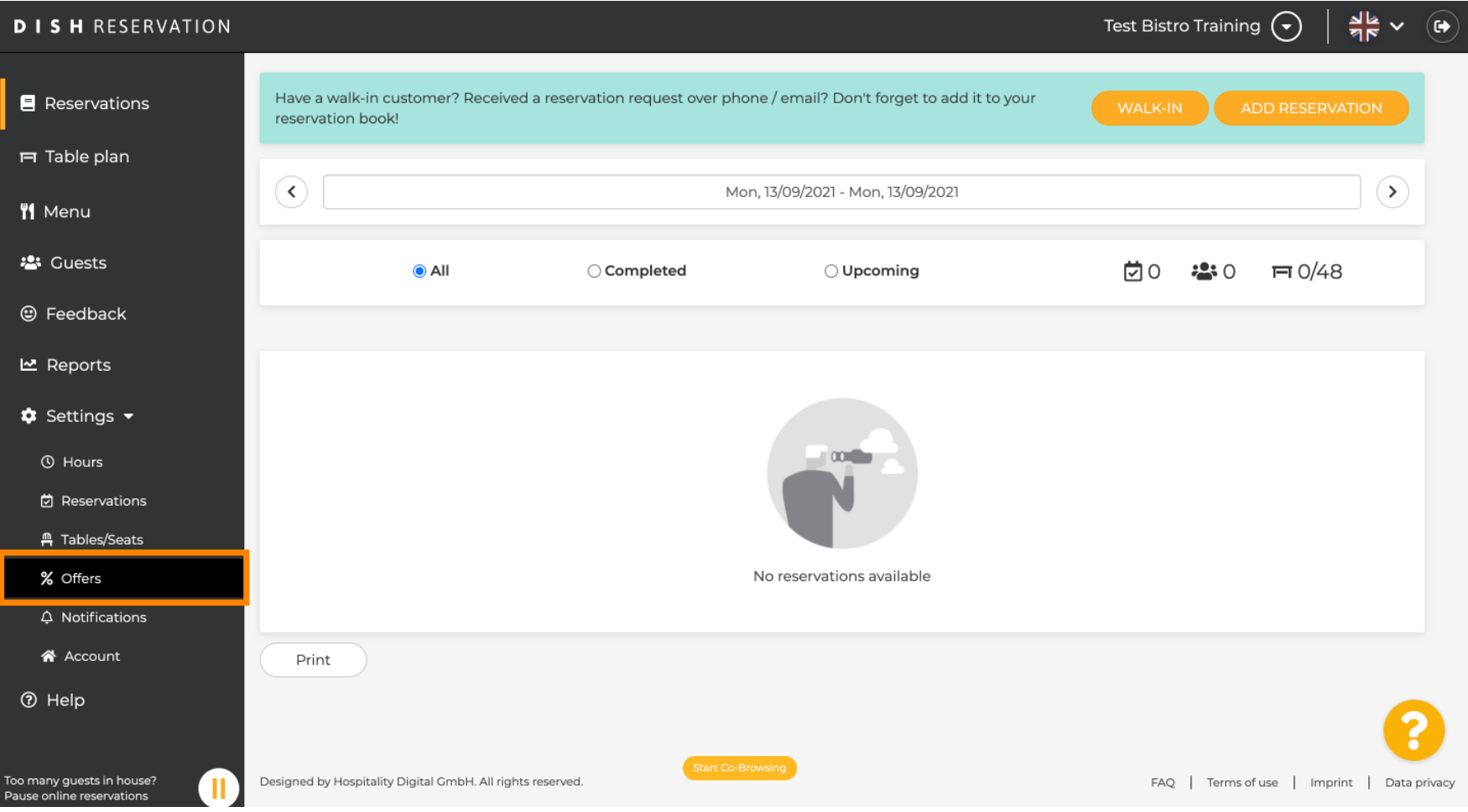

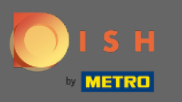

# Sada kliknite na dodaj za stvaranje nove ponude.  $\bullet$

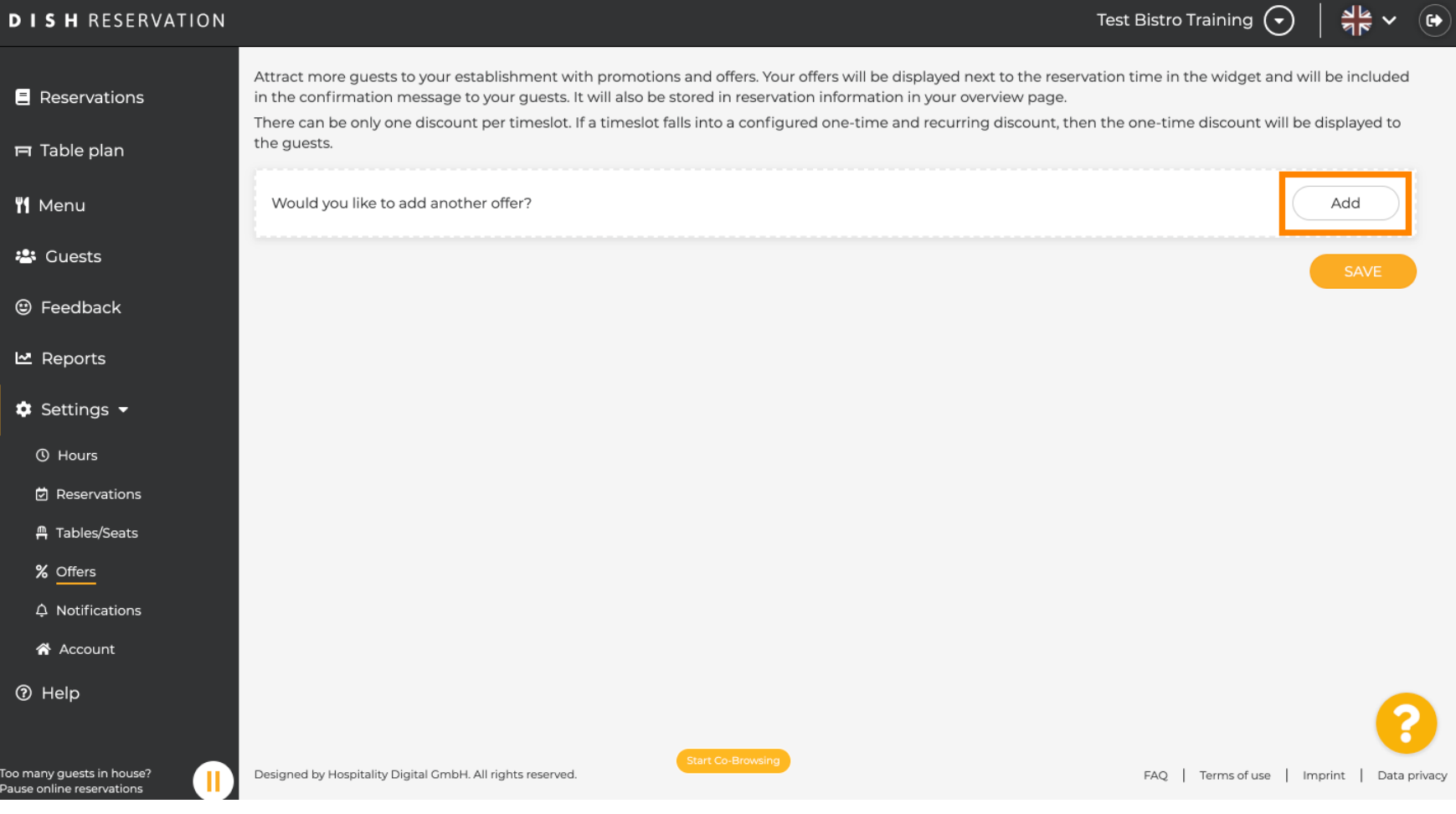

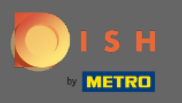

## Odlučite je li ponuda ponavljajući popust ili jednokratna rasprodaja.  $\boldsymbol{\theta}$

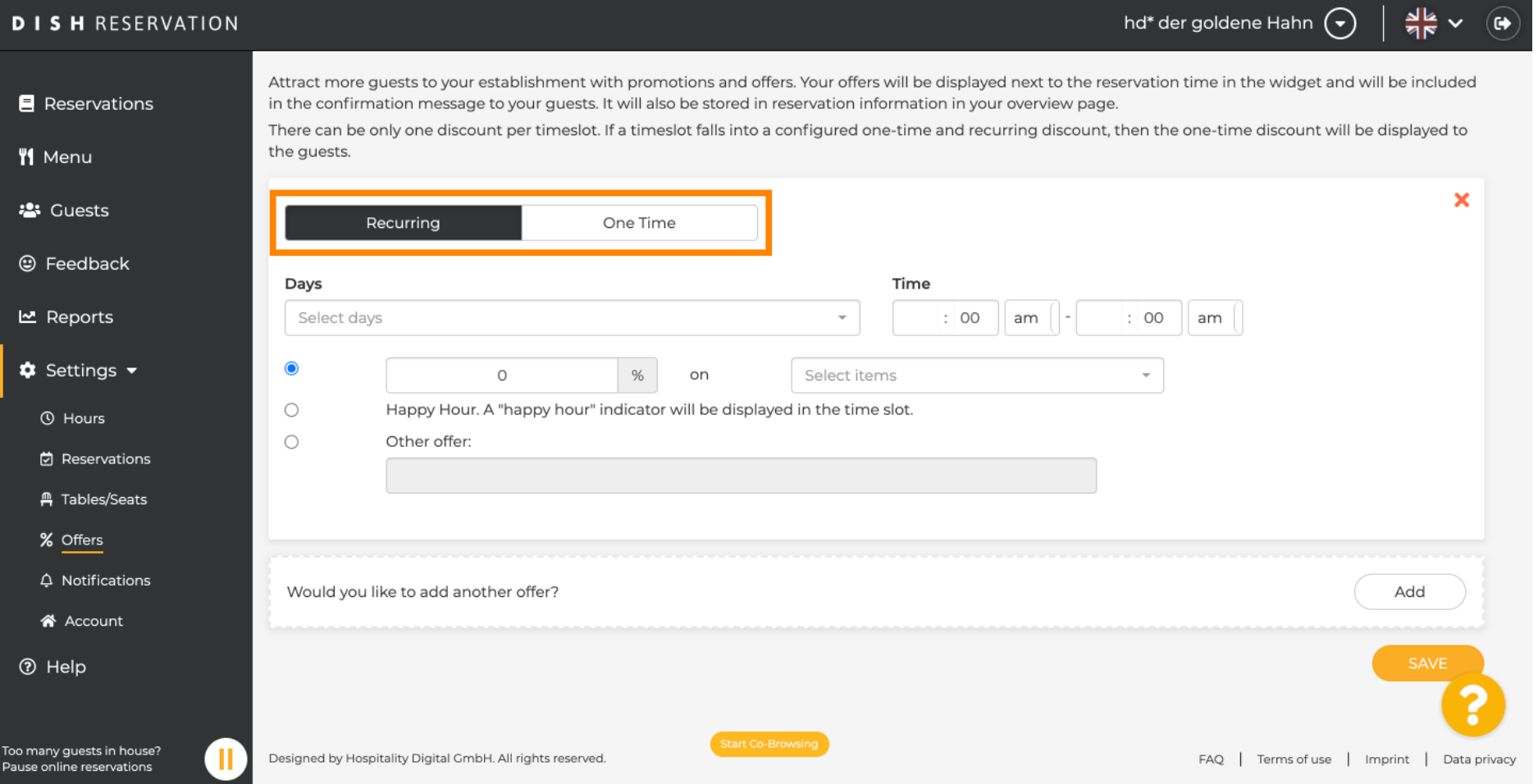

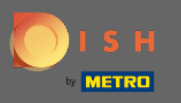

 $\bigcirc$ 

Postavite dane , vrijeme i vrstu ponude . Birajte između popusta na odabrane artikle , happy houra ili kreirajte vlastiti opis .

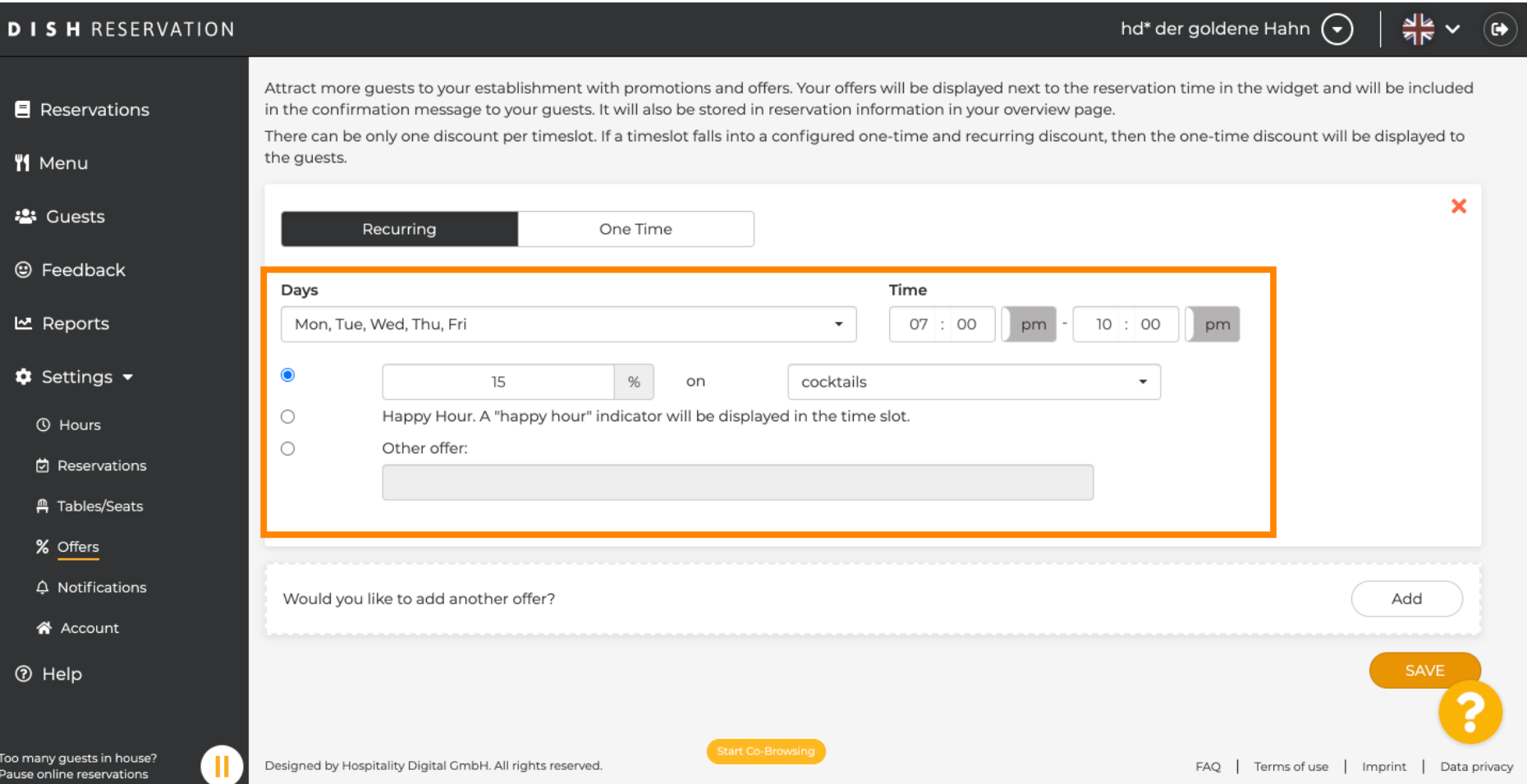

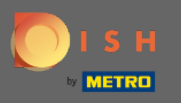

 $\boldsymbol{\Theta}$ 

# Nakon što unesete sve potrebne podatke, kliknite na Spremi .

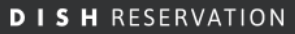

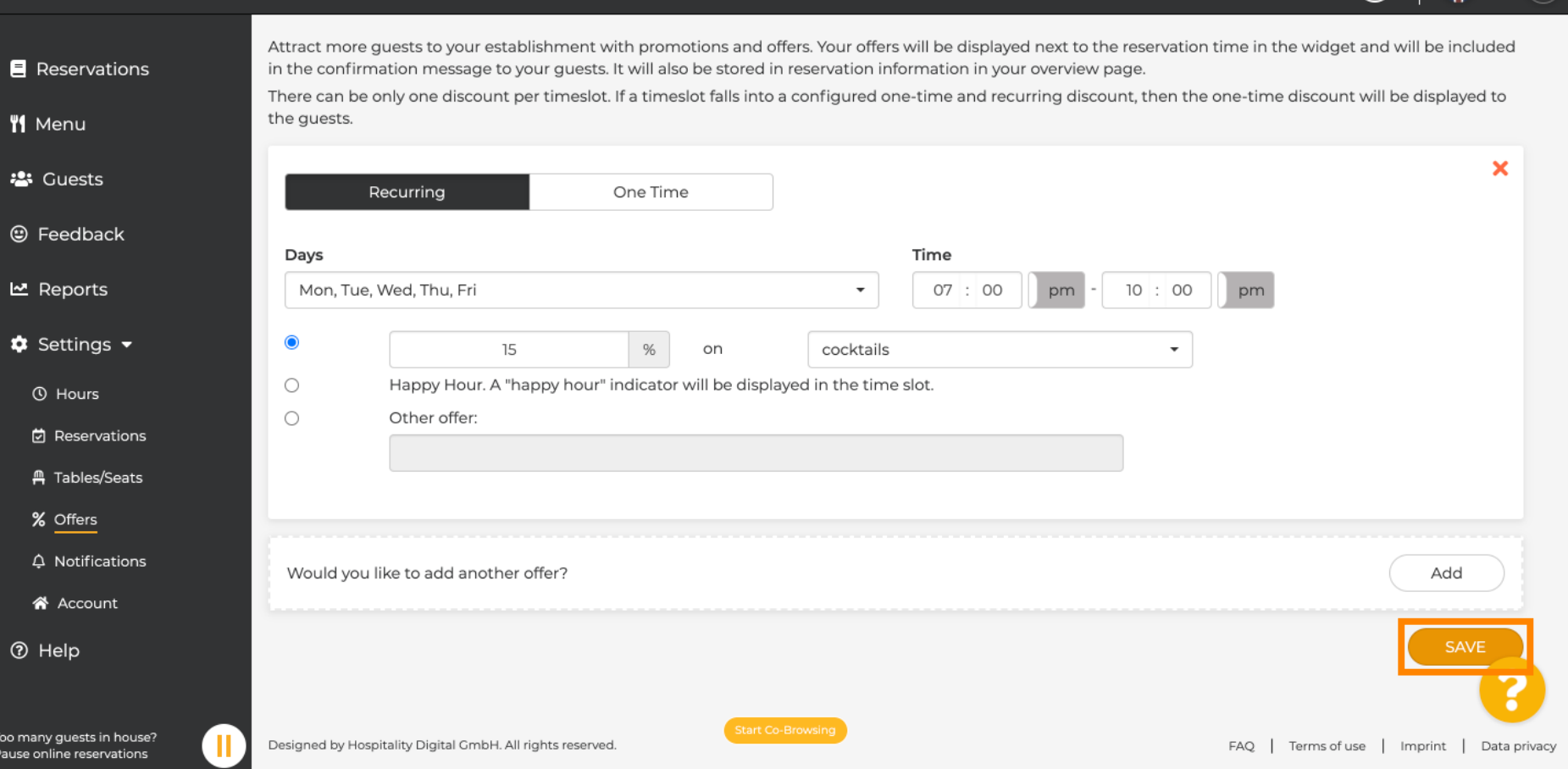

 $\frac{d}{d\mathbf{k}} \times (\mathbf{r})$ 

hd\* der goldene Hahn  $\left(\widehat{\mathbf{y}}\right)$ 

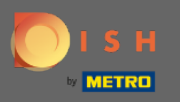

To je to. Ti si gotov. Popusti će se primjenjivati kako je konfgurirano.  $\bigcirc$ 

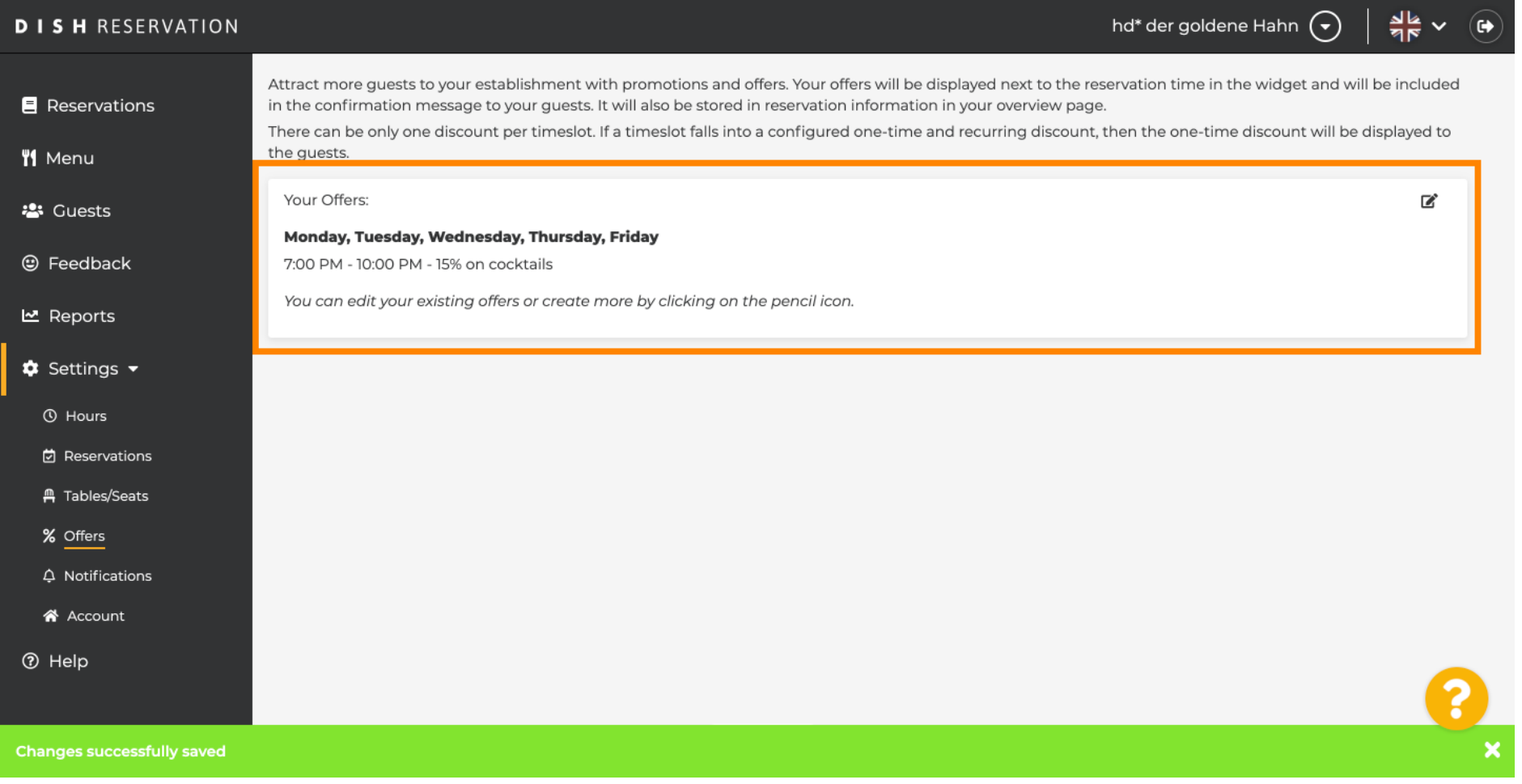